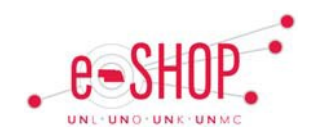

## **APPROVAL OVERVIEW**

The first approval step for a requisition before it generates a purchase order is the financial approval step. Each cost object (cost center or WBS element) has one or more financial approvers assigned to it. Each approver will be notified via email when a requisition has been submitted for their approval.

You can approve or reject the requisition directly from your email. If you need to return or reject part of the requisition, you need to log into eSHOP to view and process the requisition.

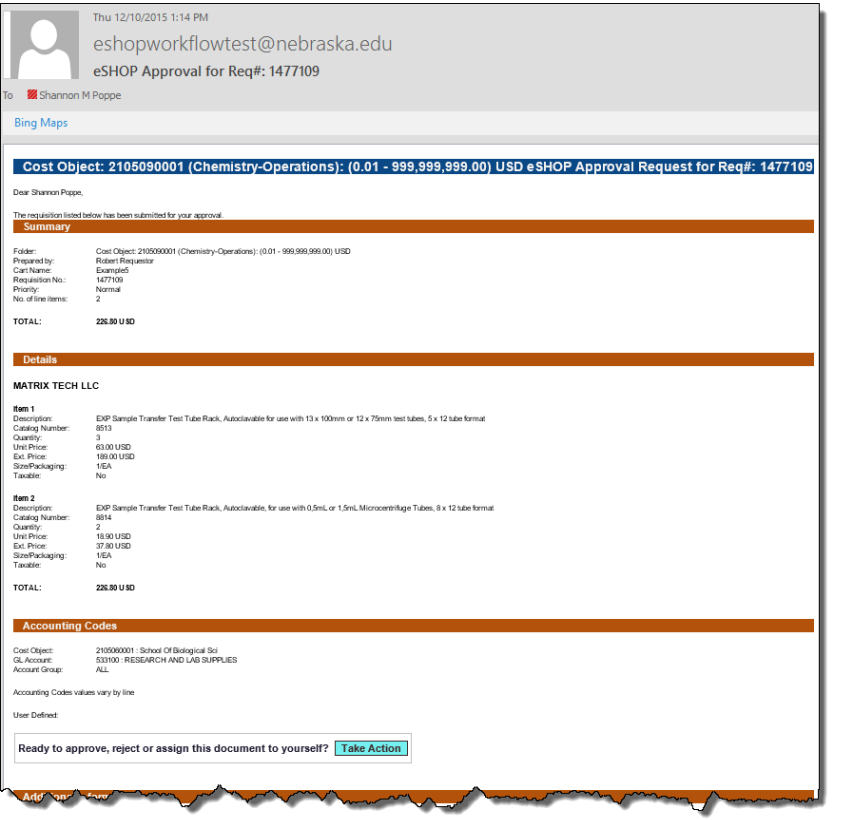

The email you receive includes Details of the Requisition such as the lines included and the cost information.

After reviewing the details of the requisition, click the Take Action button to view the approval options.

## **Approving – Requisitions via E-mail**

**Note:** If you receive multiple email approval requests for the same requisition, most likely the requisition has been split funded and you are assigned as an approver to two or more of the cost objects that have been used**. Do not delete the additional emails**. Since each email is specific to the portion of the requisition assigned to each cost object, you will need to process each emailed approval in order for the Requisition to proceed.

## **APPROVAL OPTIONS**

The Requisition Approval page appears with two options shown: 'Approve' and 'Assign to myself.' Click on Assign to myself to view additional approval options and to assign the document to yourself for future action such as to place invoice on hold.

**Approve** – You approve of the item(s) being purchased and the amount that is being charged to the cost object you are responsible for.

**Return to Shared Folder** – Choose this option to return the requisition to allow other approvers to take action.

**Return to Requisitioner** – Choose this option to return the invoice for changes. You should add a Comment before returning to indicate what needs to be changed.

**Forward to…** – Forward the requisition to another approver. **Reject/Cancel** – Rejecting the document will completely cancel it. So if you want a change made, it is better to choose the Return to Owner option instead.

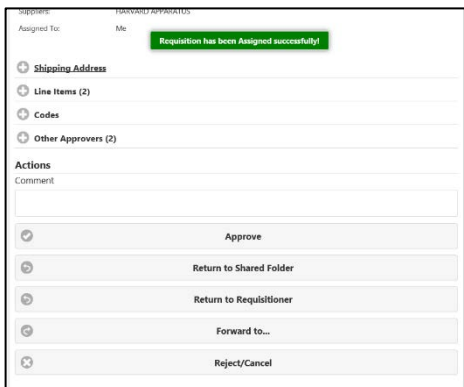

If you select Approve, a confirmation message will appear:

.

**Requisition has been Approved successfully!**